鑑査レンジ(Ver.201503.01 以降) / 鑑査レンジ mini バーコードマスタ入換え手順書 2019/08/01

# **鑑査レンジ(Ver.201503.01 以降) / 鑑査レンジ mini バーコードマスタ入換え手順**

## **◆鑑査レンジをお使いの場合**

**受付一覧の右下の表示が、「Ver.201503.01 以降」であることを確認してください。**

**◆鑑査レンジ mini をお使いの場合**

**全てのバージョンでご利用いただけます。**

※本手順書の画面は、Windows 7、Internet Explorer 9 の画面を基本としています。表示内容が大きく異なる画面につ いては個別に記載をしておりますが、それ以外の画面については記載を省略していますのでご了承ください。

バーコードマスタファイルをダウンロードして鑑査レンジ(mini)に取込む手順を以下に示します。

1. ホームページからファイルをダウンロード

インターネットに接続されているパソコンにて、以下の手順に従い最新のバーコードマスタファイルをダウンロードしてくだ さい。

- (ア) IE 等の Web ブラウザーでダウンロードページを開く
	- ◆鑑査レンジ

オークラ情報システムのホームページ → 製品・サービス → 鑑査レンジの「各種ダウンロード」 <http://www.ois92.co.jp/introduction/inspection>

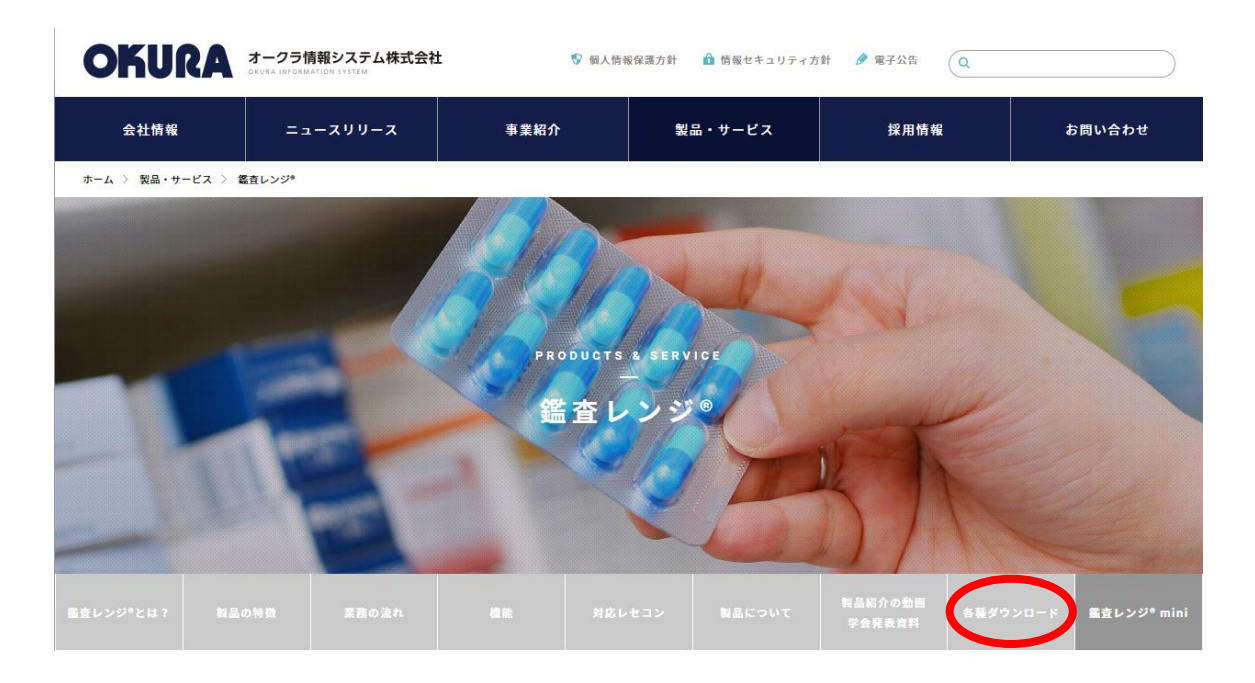

# ◆鑑査レンジ mini

オークラ情報システムのホームページ → 製品・サービス → 鑑査レンジ mini の「各種ダウンロード」 <http://www.ois92.co.jp/introduction/inspection2>

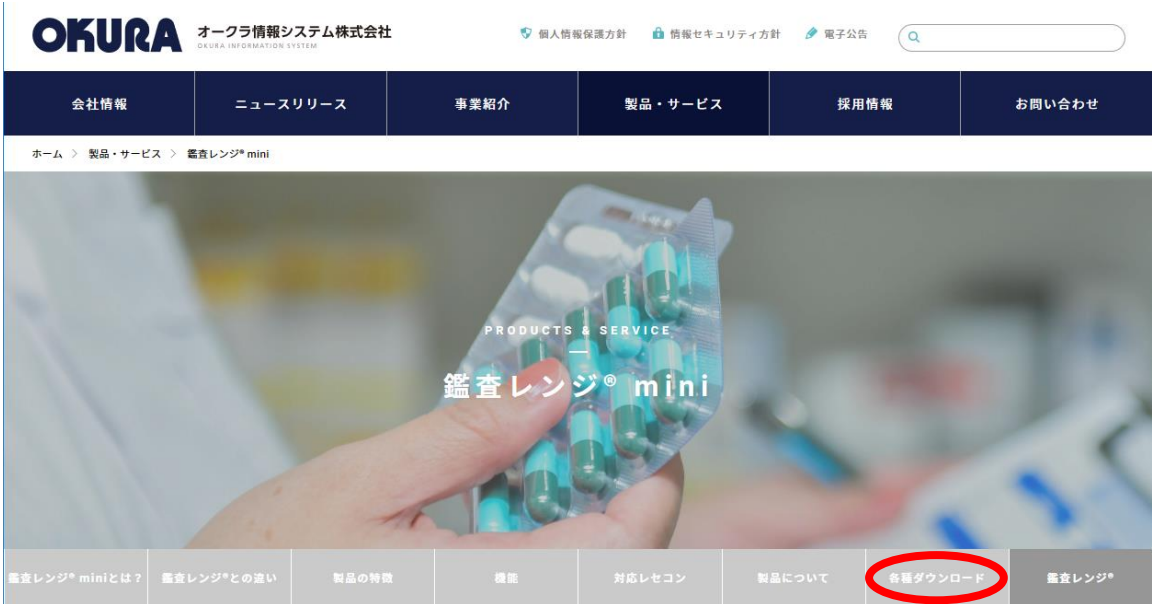

(イ) 「各種ダウンロード」の項目から「バーコードデータ(Baroisyyyymmdd.zip)」(yyyymmdd:年月日)をクリッ クする

| 各種ダウンロード

●バーコードデータの更新 マバーコードデータ(Barois20190305.zip) ・バーコード入替手順書(pdf)

●遠隔操作ソフト · TeamViewer

(ウ) ファイルを保存する

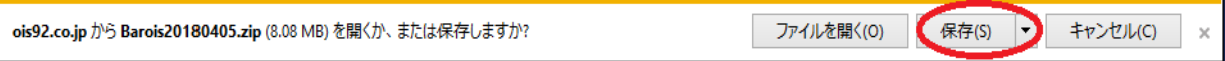

(エ) USB メモリへコピーする

保存したファイルを鑑査レンジ(mini)へ持っていくために USB メモリへコピーしてください。

2. 鑑査レンジ(mini)へファイルをコピー

ダウンロードしたファイルを以下の手順に従って鑑査レンジ(mini)にコピーします。

- (ア) 鑑査レンジ(mini)にマウス、及びダウンロードファイルが格納された USB メモリを接続する マウス操作の方がタッチ操作よりも操作が容易なため、お手元にマウスがある場合は鑑査レンジ(mini)のパソコ ンにマウスを接続することを推奨します。 また、ダウンロードしたバーコードマスタファイルが格納された USB メモリも合わせて接続してください。
- (イ) エクスプローラで USB メモリ内のバーコードマスタファイルを表示する。

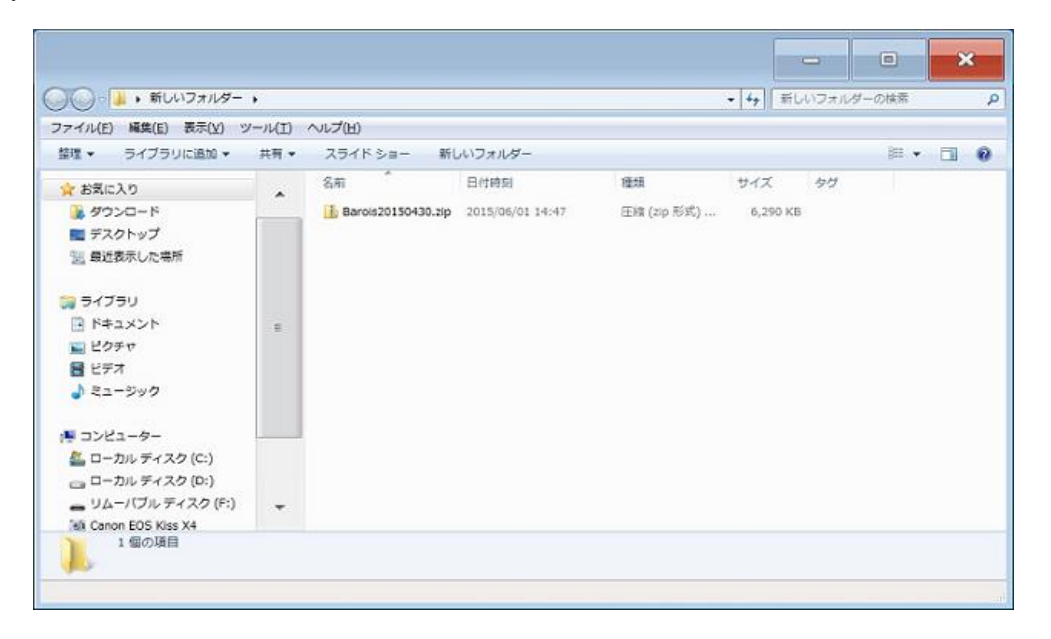

(ウ) 右クリック(※)でメニューを表示し「すべて展開(T)」を選択して圧縮ファイルを解凍する ※タッチ操作の場合、長押ししてください

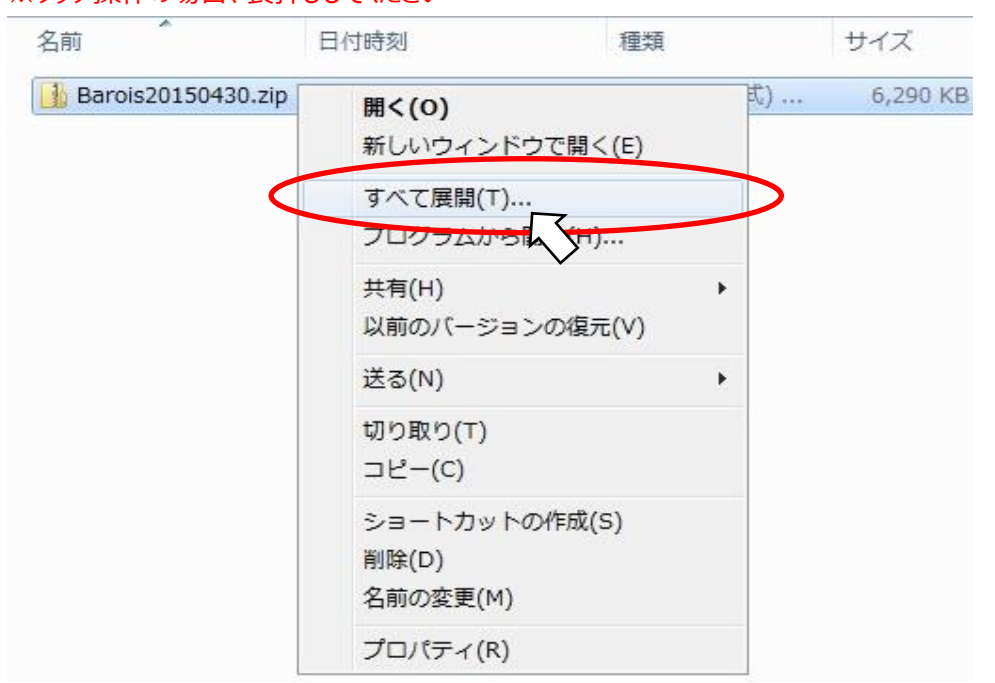

(エ) 展開先を選択する

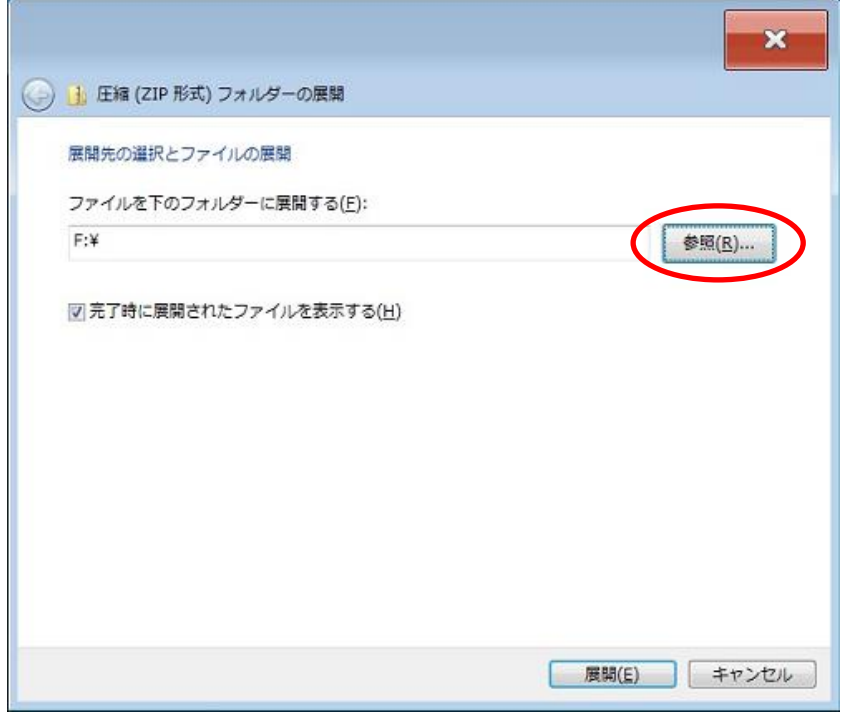

「参照」ボタンから展開先を選択するウィンドウを表示し、以下の通りフォルダーを選択してください。

◆鑑査レンジ

「D:¥薬剤鑑査¥医薬品¥マザー¥バーコード」

◆鑑査レンジ mini

「C:¥薬剤鑑査¥医薬品¥マザー¥バーコード」

### ◆Windows7

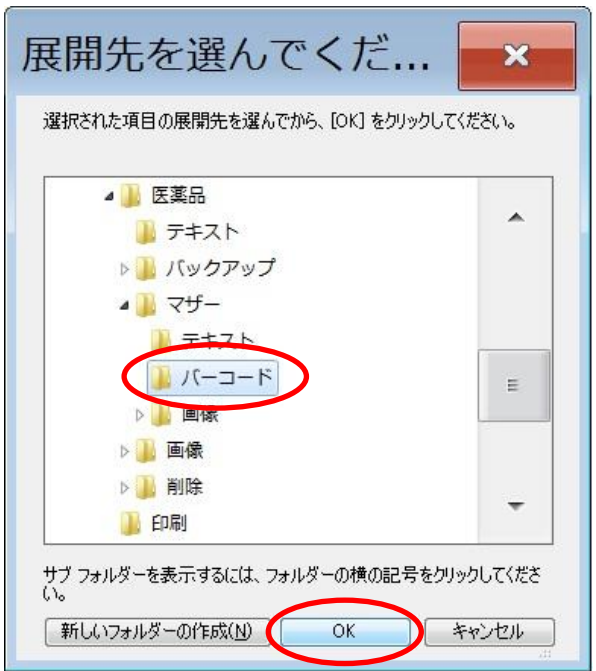

#### ◆Windows10

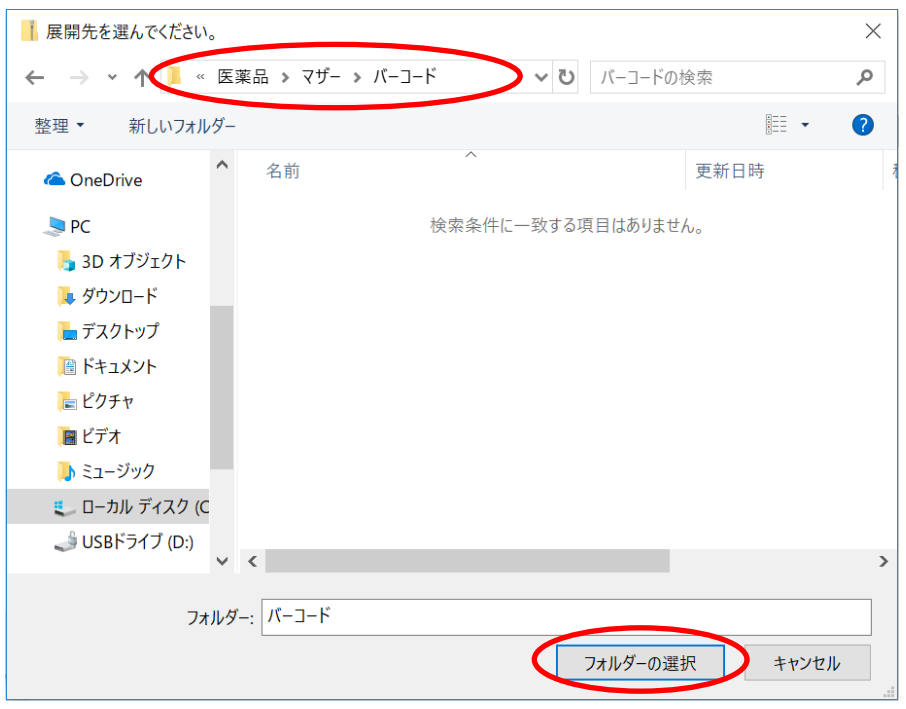

### (オ) 展開を実行する

※下記は鑑査レンジの場合の展開先です

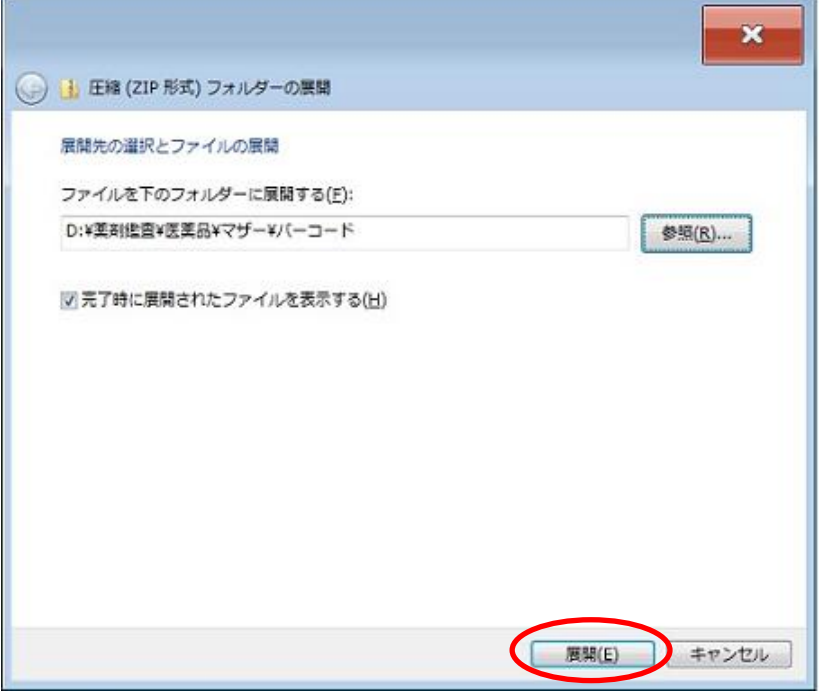

#### (カ) コピーして置き換える

同じファイル名が既に存在しているので、置き換えをするか問合せの画面が表示されます。

2019/08/01

#### ◆Windows7

「コピーして置き換える」を選択してください。

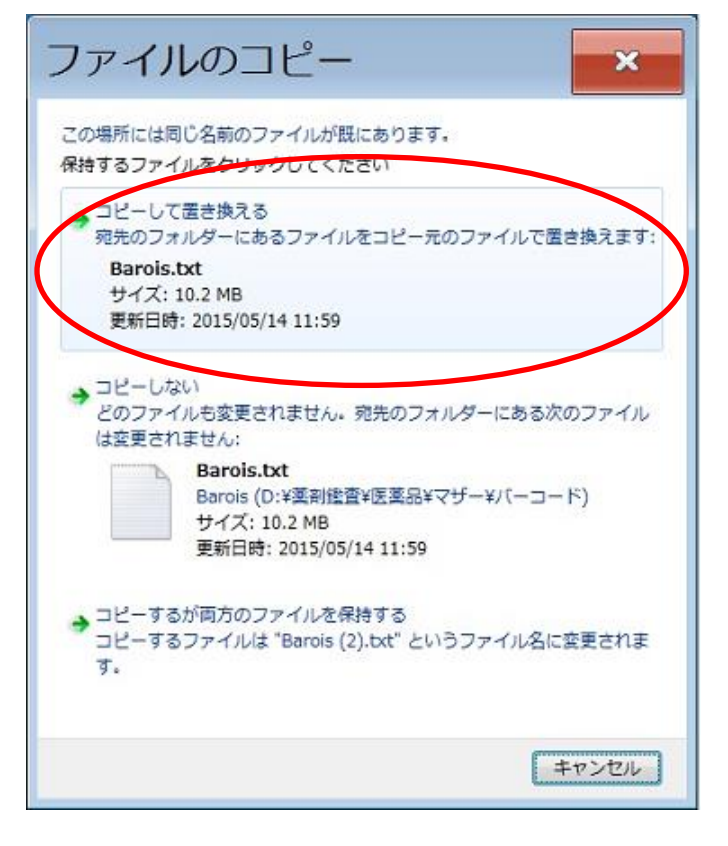

### ◆Windows10

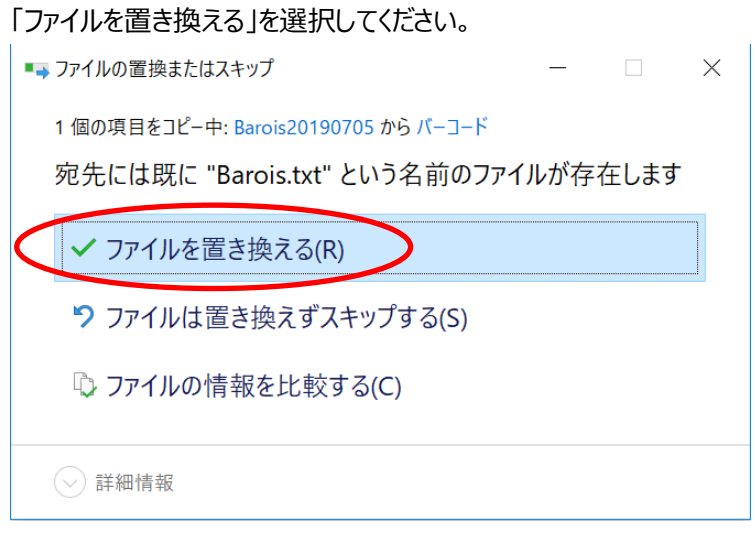

(キ) エクスプローラを閉じる

バーコードマスタファイルの展開先および USB メモリ内のフォルダーが表示されているウィンドウを 2 つとも閉じま す。

- (ク) マウス、USB メモリを抜く 以上で鑑査レンジ(mini)へのファイルコピーは終了です。 使用したマウス、及び USB メモリを取り外してください。
- 3. バーコードマスタ取込み

バーコードマスタファイルから、バーコードデータを鑑査レンジ(mini)システムへ取込みます。

(ア) デスクトップ上にあるアイコン「錠剤鑑査」をクリックする

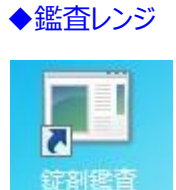

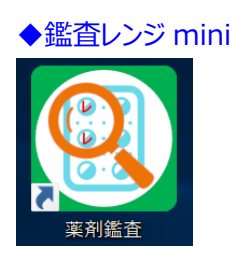

(イ) バーコード情報の取り込みメッセージが表示されます。

受付一覧の画面が表示されたら処理は終了です。

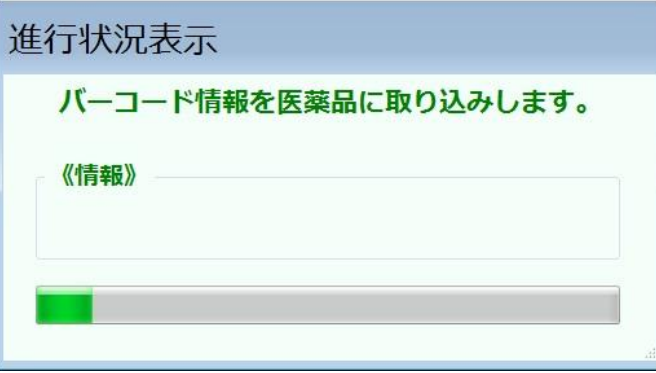